#### 3. Betrieb unter Linux

Die Expert Mouse Clock kann mit Hilfe des XNTP-Pakets unter Unix/Linux betrieben werden. Mit XNTP kann ein eigener NTP-Server aufgebaut werden, der die Expert Mouse Clock an der COM-Schnittstelle abfragt und die daraus resultierende Zeitinformation im Netz bereitstellt. Eine ausführliche Anleitung dazu befindet sich unter [gude.info/](www.gude.info/wiki) [wiki.](www.gude.info/wiki)

#### 4. Ausrichtung der Expert Mouse Clock

Nach erfolgreicher Installation der Hardware und Software leuchtet die LED an der Expert Mouse Clock grün und blinkt regelmäßig im Sekundentakt kurz rot auf. Leuchtet

die LED nicht, überprüfen Sie bitte den Anschluss des Gerätes. Unregelmäßiges Blinken deutet auf schlechten Empfang bzw. eine Störung von außen hin. Ursache dafür können zum Beispiel Monitore oder andere elektronische Geräte sein. Suchen Sie in solchen Fällen eine bessere Empfangs-

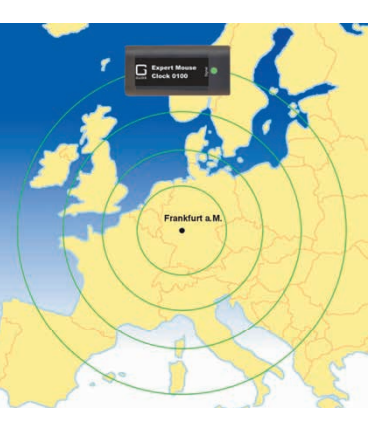

Abb. 2: Ausbreitungs des DCF77-Signals Das Signal breitet sich kreisförmig um Frankfurt a. M. aus. Der Empfang ist entsprechend am besten, wenn die Expert Mouse Clock wie im Bild ausgerichtet wird.

position. Auch durch Drehen der Expert Mouse Clock kann der Empfang verbessert werden (vgl. Abb. 2). Wenn Sie eine gute Empfangsposition gefunden haben, fixieren Sie die Expert Mouse Clock. Nach zwei bis drei Minuten wird die PC-Uhr synchronisiert.

#### 5. Support

Die Windows-Software beinhaltet eine Hilfe-Datei. Dort fi nden Sie detaillierte Informationen zu den einzelnen

Funktionen und dem Betrieb der Expert Mouse Clock sowie eine ausführliche FAQ-Liste. Unter [gude.info/nc/sup](www.gude.info/nc/support/downloads)[port/downloads](www.gude.info/nc/support/downloads) stehen Ihnen der aktuelle Treiber sowie die Software der Expert Mouse Clock zum Download zur Verfügung. Bei weiteren Fragen werfen Sie einen Blick auf [gude.info/wiki](www.gude.info/wiki) oder wenden Sie sich an unser Service-Team.

### 6. EG Konformitätserklärung

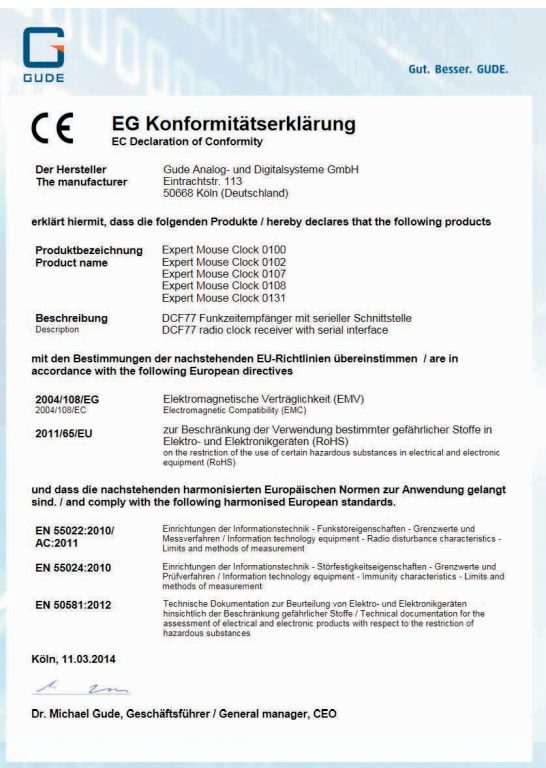

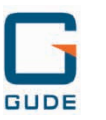

#### Gut. Besser. GUDE.

Gude Analog- und Digitalsysteme GmbH Eintrachtstrasse 113 50668 Köln

T +49.221.912 90 97 F +49.221.912 90 98 mail@gude.info www.gude.info

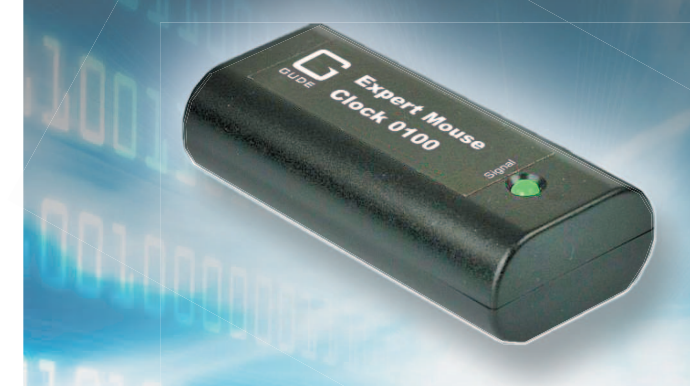

# Bedienungsanleitung

# Expert Mouse Clock 0100, 102, 0107, 0108, 0131

## Die DCF77-Funkuhr für den PC

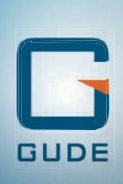

Sehr geehrte Kundin, sehr geehrter Kunde,

vielen Dank, dass Sie sich für ein Produkt der Firma GUDE entschieden haben. Unsere Geräte stammen aus eigener Entwicklung

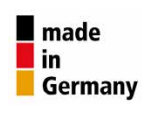

und Fertigung mit dem Ziel höchsten Qualitätsansprüchen gerecht zu werden.

Die Expert Mouse Clock-Serie erweitert Ihren PC um eine präzise Zeitmessung. Die Geräte eigenen sich für den Einsatz in Gebäuden und wettergeschützten Positionen. Die Expert Mouse Clock 102 ist darüber hinaus wasserdicht (IP68) und damit auch für den Außenbereich geeignet.

#### 1. Installation der Hardware unter Windows\*

#### 1.1 Expert Mouse Clock 0100, 0102, 0131 (RS232)

Die Expert Mouse Clock wird an eine serielle Schnittstelle (9-polig) des PC angeschlossen. Hierbei ist eine Baudrate von 50 Baud einzustellen. Bei der Expert Mouse Clock 0131 wird nun die externe Antenne an den BNC-Anschluss angeschlossen. Bei einer 25-poligen seriellen Schnittstelle kann auf handelsübliche Adapter zurückgegriffen werden, um die **Expert Mouse Clock** anzuschließen.

#### 1.2 Expert Mouse Clock 0107, 0108 (USB)

Legen Sie die CD-ROM *Drivers, Tools & Manuals* in das CD-Laufwerk des PC ein oder laden Sie sich den aktuellen USB-Treiber herunter von [gude.info/nc/support/downloads](www.gude.info/nc/support/downloads). Daraufhin wird die Expert Mouse Clock an eine USB-Schnittstelle des PC angeschlossen. Windows installiert nun automatisch den USB-Treiber sowie den Treiber für die virtuelle serielle Schnittstelle. Die Installation der Treiber kann ebenso manuell über den Windows Gerätemanager durchgeführt werden. Bei der Expert Mouse Clock 0108 wird nun die externe Antenne an den BNC-Anschluss angeschlossen.

## 2. Betrieb unter Windows\* 2.1 Installation der Software

Die Windows-Software WinClk rechnet das empfangene

Zeitsignal in UTC-Zeit um und synchronisiert damit in regelmäßigen Abständen die interne Uhr des PC (Systemzeit). Die ausgegebene Zeit ergibt sich aus den jeweiligen Einstellungen des Betriebssystems (Zeitzone, Sommer- bzw. Winterzeit).

Bei der Expert Mouse Clock 0107 / 0108 ist der entsprechende USB-Treiber vor der Installation der Windows-Software zu installieren (s. 1.2).

Legen Sie die CD-ROM *Drivers, Tools & Manuals* in das CD-Laufwerk des PC ein oder laden Sie sich die aktuelle Software herunter von [gude.info/nc/support/downloads.](www.gude.info/nc/support/downloads)

Folgen Sie den Anweisungen des Installationsprogramms.

\* Windows Server 2003/2008/2012 (x32/x64), Windows XP (x32), Vista, 7/8/10 (x32/x64)

### 2.2 Anzeigefelder in der Software

#### **O** Empfang

Status: Aktueller Empfangsstatus der Funkuhr Empfangsqualität: Anzeige in Prozent letzte korrekte DCF-Zeit: Zeitpunkt der letzten korrekt übertragenen Uhrzeit Schnittstelle: Verwendete Schnittstelle (USB oder COM)

#### **@** Bitanalyse

Hier werden die empfangenen Bits (0 oder 1) der letzten zwei Minuten angezeigt (vorherige und aktuelle Minute). Die beiden Reihen werden bis zum Ende mit Bits gefüllt. Die Bedeutung der empfangenen Bits wird unter *Information* angezeigt.

#### **B** Zeitversatz

Hier kann ein Zeitversatz zur empfangenen Zeit eingestellt werden. Üblicherweise ist dieses Feld deaktiviert. Falls ein Zeitversatz gewünscht ist, lesen Sie bitte vorher die entsprechenden Erläuterungen in der Software-Hilfe.

#### **O** max. korrigierte Abweichung

Diese Option bietet eine zusätzliche Prüfroutine: Ist dieses Auswahlfeld angekreuzt, wird die empfangene Zeitinformation mit der aktuellen PC-Zeit verglichen. Ist die Abwei-

| Aktuelle System-Werte<br>22.12.2015<br>16:12:55 |                                                                                               | <b>Expert mouseCLOCK</b><br>445 DCF<br>Gude Analog- und Digitalsysteme GmbH |
|-------------------------------------------------|-----------------------------------------------------------------------------------------------|-----------------------------------------------------------------------------|
| Empfang<br>O<br>Status:<br>Empfangsqualität:    | <b>DCF Synchron</b><br>100%                                                                   | Zeitversatz:<br>❸                                                           |
| letzte korrekte DCF-Zeit:<br>Schnittstelle:     | Di. 22.12.2015; 16:12<br>COM1                                                                 | √ max. korrigierte Abweichung<br>$\div$ minutes $0K$<br>- 60<br>4           |
| Bitanalyse<br>vorherige / aktuelle Minute:      | 2                                                                                             |                                                                             |
|                                                 |                                                                                               |                                                                             |
|                                                 | vorherige Minute : Di, 22.12.2015, 16:12, MEZ<br>aktuelle Minute : Di, 22.12.2015, 16:13, MEZ |                                                                             |
| Information:                                    |                                                                                               |                                                                             |
| Kalenderiahr [Bits 50-57]                       |                                                                                               |                                                                             |

Abb. 1: Bedienoberfläche der Software WinClk

chung größer als der eingestellte Wert (Beispiel in Abb. 1: 60 Minuten), wird die PC-Zeit nicht synchronisiert. Lesen Sie hierzu bitte auch die Erläuterungen in der Software-Hilfe.

## 2.3 Optionen im Menü Einstellungen

COM-Anschluss: Wählen Sie einen beliebigen COM-Port aus, falls der gewünschte COM-Port nicht automatisch erkannt wird.

Synchronisieren: Wählen Sie zwischen einer *einmaligen* und einer *regelmäßigen* (empfohlen) Synchronisation der Zeit.

Farben: Passen Sie die Farbauswahl des Programms an. Sprache: Wählen Sie die gewünschte Sprache aus. Schließen: Wählen Sie die Option *Fenster* oder *Anwendung*, wenn Sie entweder nur das Fenster schließen oder das komplette Programm beenden möchten.

#### **Bitanalyse**

Wählen Sie zwischen Anzeigen oder Verbergen des Bitanalyse-Fensters.

#### ?

Hilfe: Erhalten Sie Hilfe zum Programmfenster der WinClk-Software oder zur kompletten Expert Mouse Clock-Serie. Info: Erhalten Sie alle Informationen über die eingesetzte WinClk-Software.